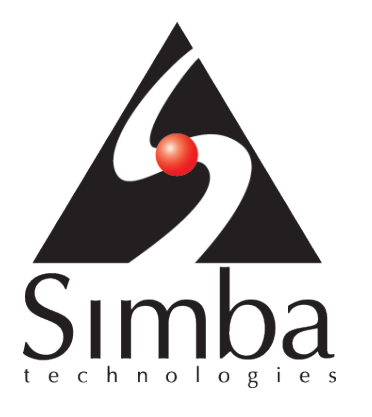

# **Simba ODBC Driver for Cloudera Impala**

Installation and Configuration Guide

July 25, 2013

Simba Technologies Inc.

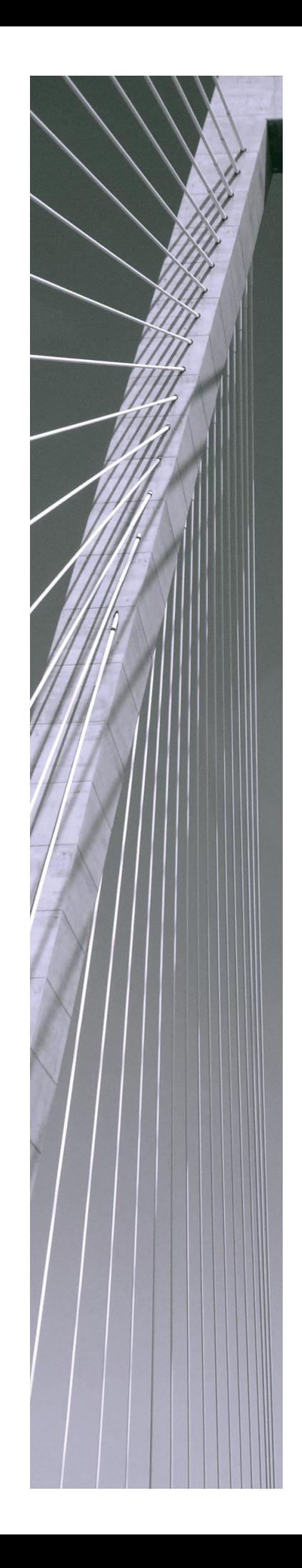

## **Copyright © 2012-2013 Simba Technologies Inc. All Rights Reserved.**

Information in this document is subject to change without notice. Companies, names and data used in examples herein are fictitious unless otherwise noted. No part of this publication, or the software it describes, may be reproduced, transmitted, transcribed, stored in a retrieval system, decompiled, disassembled, reverse-engineered, or translated into any language in any form by any means for any purpose without the express written permission of Simba Technologies Inc.

## **Trademarks**

Simba, the Simba logo, SimbaEngine, SimbaEngine C/S, SimbaExpress and SimbaLib are registered trademarks of Simba Technologies Inc. All other trademarks and/or servicemarks are the property of their respective owners.

## **Cyrus SASL**

Copyright (c) 1998-2003 Carnegie Mellon University. All rights reserved.

Redistribution and use in source and binary forms, with or without modification, are permitted provided that the following conditions are met:

- 1. Redistributions of source code must retain the above copyright notice, this list of conditions and the following disclaimer.
- 2. Redistributions in binary form must reproduce the above copyright notice, this list of conditions and the following disclaimer in the documentation and/or other materials provided with the distribution.
- 3. The name "Carnegie Mellon University" must not be used to endorse or promote products derived from this software without prior written permission. For permission or any other legal details, please contact

Office of Technology Transfer Carnegie Mellon University 5000 Forbes Avenue Pittsburgh, PA 15213-3890 (412) 268-4387, fax: (412) 268-7395 tech-transfer@andrew.cmu.edu

4. Redistributions of any form whatsoever must retain the following acknowledgment:

"This product includes software developed by Computing Services at Carnegie Mellon University (http://www.cmu.edu/computing/)."

CARNEGIE MELLON UNIVERSITY DISCLAIMS ALL WARRANTIES WITH REGARD TO THIS SOFTWARE, INCLUDING ALL IMPLIED WARRANTIES OF MERCHANTABILITY AND FITNESS, IN NO EVENT SHALL CARNEGIE MELLON UNIVERSITY BE LIABLE FOR ANY SPECIAL, INDIRECT OR CONSEQUENTIAL DAMAGES OR ANY DAMAGES WHATSOEVER RESULTING FROM LOSS OF USE, DATA OR PROFITS, WHETHER IN AN ACTION OF CONTRACT, NEGLIGENCE OR OTHER TORTIOUS ACTION, ARISING OUT OF OR IN CONNECTION WITH THE USE OR PERFORMANCE OF THIS SOFTWARE.

## **ICU License - ICU 1.8.1 and later**

### COPYRIGHT AND PERMISSION NOTICE

Copyright (c) 1995-2010 International Business Machines Corporation and others. All rights reserved.

Permission is hereby granted, free of charge, to any person obtaining a copy of this software and associated documentation files (the "Software"), to deal in the Software without restriction, including without limitation the rights to use, copy, modify, merge, publish, distribute, and/or sell copies of the Software, and to permit persons to whom the Software is furnished to do so, provided that the above copyright notice(s) and this permission notice appear in all copies of the Software and that both the above copyright notice(s) and this permission notice appear in supporting documentation.

THE SOFTWARE IS PROVIDED "AS IS", WITHOUT WARRANTY OF ANY KIND, EXPRESS OR IMPLIED, INCLUDING BUT NOT LIMITED TO THE WARRANTIES OF MERCHANTABILITY, FITNESS FOR A PARTICULAR PURPOSE AND NONINFRINGEMENT OF THIRD PARTY RIGHTS. IN NO EVENT SHALL THE COPYRIGHT HOLDER OR HOLDERS INCLUDED IN THIS NOTICE BE LIABLE FOR ANY CLAIM, OR ANY SPECIAL INDIRECT OR CONSEQUENTIAL DAMAGES, OR ANY DAMAGES WHATSOEVER RESULTING FROM LOSS OF USE, DATA OR PROFITS, WHETHER IN AN ACTION OF CONTRACT, NEGLIGENCE OR OTHER TORTIOUS ACTION, ARISING OUT OF OR IN CONNECTION WITH THE USE OR PERFORMANCE OF THIS SOFTWARE.

Except as contained in this notice, the name of a copyright holder shall not be used in advertising or otherwise to promote the sale, use or other dealings in this Software without prior written authorization of the copyright holder.

All trademarks and registered trademarks mentioned herein are the property of their respective owners.

### **OpenSSL**

Copyright (c) 1998-2008 The OpenSSL Project. All rights reserved.

Redistribution and use in source and binary forms, with or without modification, are permitted provided that the following conditions are met:

- 1. Redistributions of source code must retain the above copyright notice, this list of conditions and the following disclaimer.
- 2. Redistributions in binary form must reproduce the above copyright notice, this list of conditions and the following disclaimer in the documentation and/or other materials provided with the distribution.
- 3. All advertising materials mentioning features or use of this software must display the following acknowledgment:

"This product includes software developed by the OpenSSL Project for use in the OpenSSL Toolkit. (http://www.openssl.org/)"

4. The names "OpenSSL Toolkit" and "OpenSSL Project" must not be used to endorse or promote products derived from this software without prior written permission. For written permission, please contact openssl-core@openssl.org.

- 5. Products derived from this software may not be called "OpenSSL" nor may "OpenSSL" appear in their names without prior written permission of the OpenSSL Project.
- 6. Redistributions of any form whatsoever must retain the following acknowledgment:

"This product includes software developed by the OpenSSL Project for use in the OpenSSL Toolkit (http://www.openssl.org/)"

THIS SOFTWARE IS PROVIDED BY THE OpenSSL PROJECT ``AS IS'' AND ANY EXPRESSED OR IMPLIED WARRANTIES, INCLUDING, BUT NOT LIMITED TO, THE IMPLIED WARRANTIES OF MERCHANTABILITY AND FITNESS FOR A PARTICULAR PURPOSE ARE DISCLAIMED. IN NO EVENT SHALL THE OpenSSL PROJECT OR ITS CONTRIBUTORS BE LIABLE FOR ANY DIRECT, INDIRECT, INCIDENTAL, SPECIAL, EXEMPLARY, OR CONSEQUENTIAL DAMAGES (INCLUDING, BUT NOT LIMITED TO, PROCUREMENT OF SUBSTITUTE GOODS OR SERVICES; LOSS OF USE, DATA, OR PROFITS; OR BUSINESS INTERRUPTION) HOWEVER CAUSED AND ON ANY THEORY OF LIABILITY, WHETHER IN CONTRACT, STRICT LIABILITY, OR TORT (INCLUDING NEGLIGENCE OR OTHERWISE) ARISING IN ANY WAY OUT OF THE USE OF THIS SOFTWARE, EVEN IF ADVISED OF THE POSSIBILITY OF SUCH DAMAGE.

## **Apache Hive**

Copyright 2008-2011 The Apache Software Foundation.

## **Apache Thrift**

Copyright 2006-2010 The Apache Software Foundation.

### **Expat**

Copyright (c) 1998, 1999, 2000 Thai Open Source Software Center Ltd

Permission is hereby granted, free of charge, to any person obtaining a copy of this software and associated documentation files (the ""Software""), to deal in the Software without restriction, including without limitation the rights to use, copy, modify, merge, publish, distribute, sublicense, and/or sell copies of the Software, and to permit persons to whom the Software is furnished to do so, subject to the following conditions:

The above copyright notice and this permission notice shall be included in all copies or substantial portions of the Software.

THE SOFTWARE IS PROVIDED "AS IS", WITHOUT WARRANTY OF ANY KIND, EXPRESS OR IMPLIED, INCLUDING BUT NOT LIMITED TO THE WARRANTIES OF MERCHANTABILITY, FITNESS FOR A PARTICULAR PURPOSE AND NOINFRINGEMENT. IN NO EVENT SHALL THE AUTHORS OR COPYRIGHT HOLDERS BE LIABLE FOR ANY CLAIM, DAMAGES OR OTHER LIABILITY, WHETHER IN AN ACTION OF CONTRACT, TORT OR OTHERWISE, ARISING FROM, OUT OF OR IN CONNECTION WITH THE SOFTWARE OR THE USE OR OTHER DEALINGS IN THE SOFTWARE.

### **Cloudera Impala**

Copyright 2012 Cloudera Inc.

Licensed under the Apache License, Version 2.0 (the "License"); you may not use this file except in compliance with the License. You may obtain a copy of the License at:

<http://www.apache.org/licenses/LICENSE-2.0>

Unless required by applicable law or agreed to in writing, software distributed under the License is distributed on an "AS IS" BASIS, WITHOUT WARRANTIES OR CONDITIONS OF ANY KIND, either express or implied. See the License for the specific language governing permissions and limitations under the License.

### **Contact Us**

Simba Technologies Inc. 938 West 8th Avenue Vancouver, BC Canada V5Z 1E5

[www.simba.com](http://www.simba.com/)

Telephone: +1 (604) 633-0008 Information and Product Sales: Extension 2 Technical Support: Extension 3

Fax: +1 (604) 633-0004

Information and Product Sales: [solutions@simba.com](mailto:solutions@simba.com) Technical Support: [support@simba.com](mailto:support@simba.com) Follow us on Twitter: @SimbaTech

Printed in Canada

# **Table of Contents**

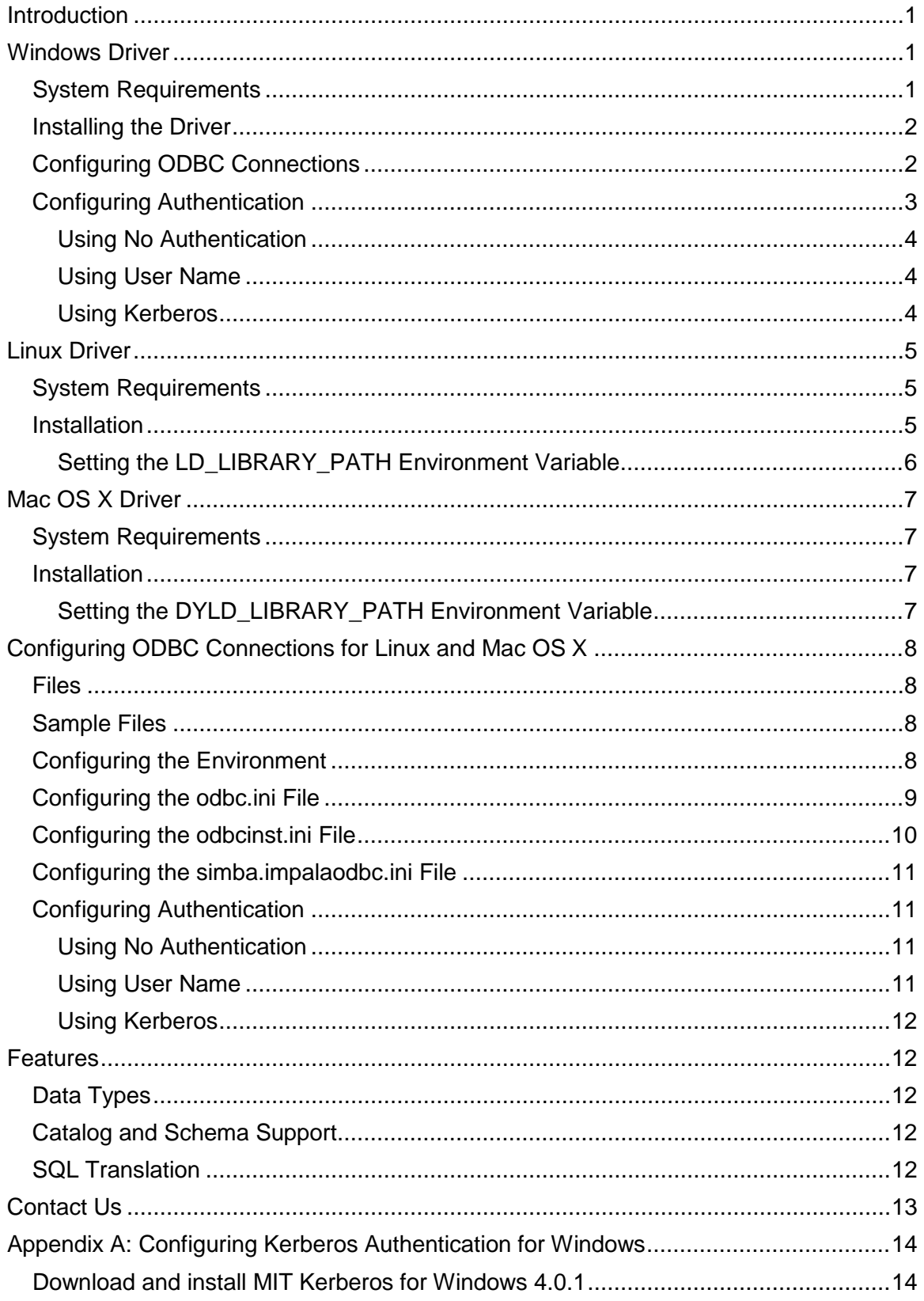

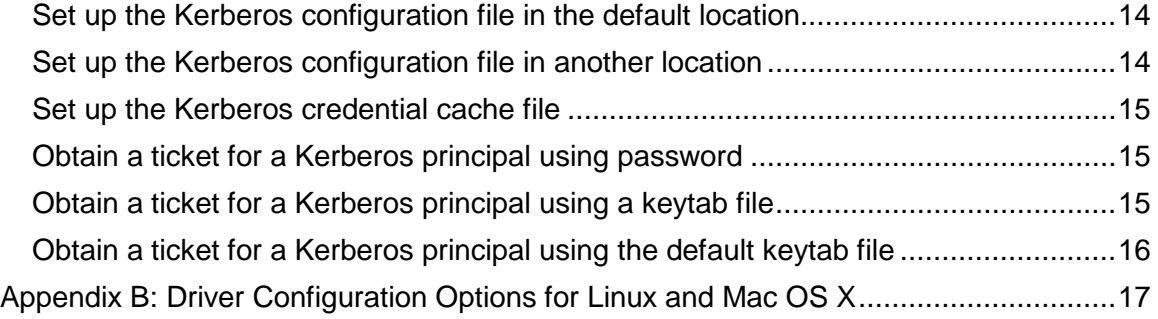

# <span id="page-7-0"></span>**Introduction**

Welcome to the Simba ODBC Driver for Cloudera Impala. ODBC is one the most established and widely supported APIs for connecting to and working with databases. At the heart of the technology is the ODBC driver, which connects an application to the database.

Simba ODBC Driver for Cloudera Impala is used for direct SQL and Impala SQL access to Apache Hadoop / Impala distributions, enabling Business Intelligence (BI), analytics and reporting on Hadoop / Impala-based data. The driver efficiently transforms an application's SQL query into the equivalent form in Impala SQL. Impala SQL is a subset of SQL-92. If an application is Impala-aware, then the driver is configurable to pass the query through. The driver interrogates Impala to obtain schema information to present to a SQL-based application. Queries, including joins, are translated from SQL to Impala SQL. For more information about the differences between Impala SQL and SQL, refer to the section ["Features"](#page-18-1) on page [12.](#page-18-1)

Simba ODBC Driver for Cloudera Impala is available for Microsoft Windows, Linux and Mac OS X. It complies with the ODBC 3.52 data standard and adds important functionality such as Unicode and 32- and 64-bit support for high-performance computing environments on all platforms. Any version of the ODBC driver will connect to an Impala server irrespective of the server's host OS.

The *Simba ODBC Driver for Cloudera Impala Installation and Configuration Guide* is suitable for users who are looking to access data residing within Impala from their desktop environment. Application developers may also find the information helpful. Please refer to your application for details on connecting via ODBC.

# <span id="page-7-1"></span>**Windows Driver**

# <span id="page-7-2"></span>**System Requirements**

You install Simba ODBC Driver for Cloudera Impala on client computers accessing data in a Hadoop cluster with the Impala server installed and running. Each computer where you install the driver must meet the following minimum system requirements:

- One of the following operating systems (32- and 64-bit editions are supported):
	- o Windows® XP with SP3
	- o Windows® Vista
	- o Windows® 7 Professional
	- o Windows® Server 2008 R2
- 25 MB of available disk space

**Important:** To install the driver, you need Administrator privileges on the computer.

The driver has been tested using Impala 1.0.1 and Apache Thrift 0.9.0

## <span id="page-8-0"></span>**Installing the Driver**

On 64-bit Windows operating systems, you can execute 32- and 64-bit applications transparently. You must use the version of the driver matching the bitness of the client application accessing data in Hadoop / Impala:

- **SimbaImpalaODBC32.msi** for 32-bit applications
- **SimbaImpalaODBC64.msi** for 64-bit applications

You can install both versions of the driver on the same computer.

**Note:** For an explanation of how to use ODBC on 64-bit editions of Windows, see [http://www.simba.com/wp-content/uploads/2010/10/HOW-TO-32-bit-vs-64-bit-ODBC-](http://www.simba.com/wp-content/uploads/2010/10/HOW-TO-32-bit-vs-64-bit-ODBC-Data-Source-Administrator.pdf)[Data-Source-Administrator.pdf](http://www.simba.com/wp-content/uploads/2010/10/HOW-TO-32-bit-vs-64-bit-ODBC-Data-Source-Administrator.pdf)

#### **To install Simba ODBC Driver for Cloudera Impala:**

- 1. Depending on the bitness of your client application, double-click to run **SimbaImpalaODBC32.msi** or **SimbaImpalaODBC64.msi**
- 2. Click **Next**
- 3. Select the check box to accept the terms of the License Agreement if you agree, and then click **Next**
- <span id="page-8-2"></span>4. To change the installation location, click the **Change** button, then browse to the desired folder, and then click **OK**. To accept the installation location, click **Next**
- 5. Click **Install**
- 6. When the installation completes, click **Finish**
- 7. If you are installing a driver with an evaluation license and you have purchased a perpetual license, then copy the License.lic file you received via e-mail into the \lib subfolder in the installation folder you selected in step [4.](#page-8-2)

## <span id="page-8-1"></span>**Configuring ODBC Connections**

#### **To create a Data Source Name (DSN):**

- 1. Click the **Start** button
- 2. Click **All Programs.**
- 3. Click the **Simba ODBC Driver for Impala 2.5 (64-bit)** or the **Simba ODBC Driver for Impala 2.5 (32-bit)** program group. If you installed both versions of the driver, you will see two program groups.

Because DSNs are bit-specific, select the version that matches the bitness of your application. For example, a DSN that is defined for the 32-bit driver will only be accessible from 32-bit applications.

- 4. Click **64-bit ODBC Administrator** or **32-bit ODBC Administrator**. The ODBC Data Source Administrator window opens.
- 5. Click the **Drivers** tab and verify that the Simba ODBC Driver for Impala appears in the list of ODBC drivers that are installed on your system.

6. Click the **System DSN** tab to create a system DSN or click the **User DSN** tab to create a user DSN.

**Note:** A system DSN can be seen by all users that login to a workstation. A user DSN is specific to a user on the workstation. It can only be seen by the user who creates it.

- 7. Click **Add**. The Create New Data Source window opens.
- 8. Select **Simba ODBC Driver for Impala** and then click **Finish**. The Simba ODBC Driver for Impala DSN Setup dialog opens.
- 9. In the Data Source Name field, type a name for your DSN.
- 10. Optionally, type relevant details related to the DSN in the Description field.
- 11. In the Host text box, type the IP address or hostname of the Impala server.
- 12. In the Port text box, type the listening port for the service.
- 13. Optionally, configure authentication. For detailed instructions, refer to the section ["Configuring Authentication"](#page-9-0) on page [3.](#page-9-0)
- 14. Optionally, click **Advanced Options**. In the Advanced Options window:
	- a) Select the Use Native Query checkbox to disable translating ODBC SQL to Impala SQL.

**Note:** By default, the driver applies transformations to the queries emitted by an application to convert the queries into an equivalent form in Impala SQL. If the application is Impala aware and already emits Impala SQL, then turning off the translation avoids the additional overhead of query transformation.

b) In the Rows Fetched Per Block field, type the number of rows to be fetched per block.

**Note:** Any positive 32-bit integer is a valid value but testing has shown that performance gains are marginal beyond the default value of 10000 rows.

c) In the Socket Timeout field, type the number of seconds after which Impala closes the connection with the client application if the connection is idle.

**Note:** Setting the Socket Timeout value to 0 disables the timeout feature.

- d) Click **OK**
- 15. Click **Test** to test the connection. Review the results of testing the connection as needed, and then click **OK** in the Test Results dialog.
- 16. In the Simba ODBC Driver for Impala DSN Setup dialog, click **OK**

# <span id="page-9-0"></span>**Configuring Authentication**

Impala Server supports multiple authentication mechanisms. You must determine the authentication type your server is using and configure your DSN accordingly. The authentication methods available are as follows:

• No Authentication

- User Name
- Kerberos

## <span id="page-10-0"></span>**Using No Authentication**

No additional details are required when using no authentication.

### <span id="page-10-1"></span>**Using User Name**

Authenticating by user name does not use a password. The user name labels the session, facilitating database tracking.

#### **To configure your DSN for user name authentication:**

- 1. In the Simba ODBC Driver for Impala DSN Setup dialog, select **User Name** in the Mechanism field, and then type an appropriate credential in the User Name field.
- 2. In the Transport Buffer Size field, type the number of bytes to reserve in memory for buffering unencrypted data from the network.

**Note:** In most circumstances, the default value of 1000 bytes is optimal.

### <span id="page-10-2"></span>**Using Kerberos**

To use **Kerberos** authentication, Kerberos must be configured prior to use. See "Appendix [A: Configuring Kerberos Authentication](#page-20-0) for Windows" on page [14](#page-20-0) for details. After Kerberos has been installed and configured, then configure your DSN to use Kerberos.

#### **To configure your DSN to use Kerberos authentication:**

- 1. In the Simba ODBC Driver for Impala DSN Setup dialog, click the drop-down arrow next to the **Mechanism** field, and then select **Kerberos**
- 2. If there is no default realm configured for your Kerberos setup, then type the value for the Kerberos realm of the Impala server host in the **Realm** field. Otherwise, leave the field blank. You only need to provide the realm if your Kerberos setup does not define a default realm or if the realm of your Impala server is not the default.
- 3. In the **Host FQDN** field, type the value for the fully qualified domain name of the Impala host.
- 4. In the **Service Name** field, type the value for the service name of the Impala server.
- 5. In the Transport Buffer Size field, type the number of bytes to reserve in memory for buffering unencrypted data from the network.

**Note:** In most circumstances, the default value of 1000 bytes is optimal.

# <span id="page-11-0"></span>**Linux Driver**

## <span id="page-11-1"></span>**System Requirements**

- Red Hat® Enterprise Linux® (RHEL) 5.0, CentOS 5.0 or SUSE Linux Enterprise Server (SLES) 11. Both 32- and 64-bit editions are supported.
- 50 MB of available disk space.
- An installed ODBC driver manager. Simba ODBC Driver for Cloudera Impala has been tested against:
	- o iODBC 3.52.7
	- o The following versions of unixODBC:
		- $-2.3.0$
		- $-2.3.1$

Simba ODBC Driver for Cloudera Impala requires a Hadoop cluster with the Impala server installed and running. Simba ODBC Driver for Cloudera Impala has been tested using Impala 1.0.1 and Apache Thrift 0.9.0

## <span id="page-11-2"></span>**Installation**

There are two versions of the driver for Linux:

- **SimbaImpalaODBC-32-bit-***BuildNumber***-***ReleaseNumber***.i686.rpm** for 32-bit
- **SimbaImpalaODBC-***BuildNumber***-***ReleaseNumber***.x86\_64.rpm** for 64-bit

The version of the driver that you select should match the bitness of the client application accessing your Hadoop / Impala-based data. For example, if the client application is 64-bit, then you should install the 64-bit driver. Note that 64-bit editions of Linux support both 32- and 64-bit applications. Verify the bitness of your intended application and install the appropriate version of the driver.

Simba ODBC Driver for Cloudera Impala driver files are installed in the following directories:

- /opt/simba/impalaodbc/ErrorMessages Error messages files directory
- /opt/simba/impalaodbc/Setup Sample configuration files directory
- /opt/simba/impalaodbc/lib/32 32-bit shared libraries directory
- /opt/simba/impalaodbc/lib/64 64-bit shared libraries directory

#### **To install Simba ODBC Driver for Cloudera Impala:**

1. In Red Hat Enterprise Linux 5.0 or CentOS 5.0, log in as the root user, then navigate to the folder containing the driver RPM packages to install, and then type the following at the command line, where *RPMFileName* is the file name of the RPM package containing the version of the driver that you want to install:

yum localinstall --nogpgcheck RPMFileName

OR

In SUSE Linux Enterprise Server 11, log in as the root user, then navigate to the folder containing the driver RPM packages to install, and then type the following at the command line, where *RPMFileName* is the file name of the RPM package containing the version of the driver that you want to install:

zypper install RPMFileName

2. If you are installing a driver with an evaluation license and you have purchased a perpetual license, then copy the License.lic file you received via e-mail into the /opt/simba/impalaodbc/lib/32 or /opt/simba/impalaodbc/lib/64 folder, depending on the version of the driver you installed.

Simba ODBC Driver for Cloudera Impala depends on the following resources:

- cyrus-sasl-2.1.22-7 or above
- cyrus-sasl-gssapi-2.1.22-7 or above
- cyrus-sasl-plain-2.1.22-7 or above

If the package manager in your Linux distribution cannot resolve the dependencies automatically when installing the driver, then download and manually install the packages required by the version of the driver that you want to install.

## <span id="page-12-0"></span>**Setting the LD\_LIBRARY\_PATH Environment Variable**

The LD\_LIBRARY\_PATH environment variable must include the paths to:

- Installed ODBC driver manager libraries
- Installed Simba ODBC Driver for Cloudera Impala shared libraries

**Important:** While you can have both 32- and 64-bit versions of the driver installed at the same time on the same computer, do **not** include the paths to both 32- and 64-bit shared libraries in LD\_LIBRARY PATH at the same time. Only include the path to the shared libraries corresponding to the driver matching the bitness of the client application used.

For example, if you are using a 64-bit client application and ODBC driver manager libraries are installed in /usr/local/lib, then set LD\_LIBRARY\_PATH as follows:

export LD\_LIBRARY\_PATH=/usr/local/lib:/opt/simba/impalaodbc/lib/64

Refer to your Linux shell documentation for details on how to set environment variables permanently.

For details on creating ODBC connections using Simba ODBC Driver for Cloudera Impala, see ["Configuring ODBC Connections](#page-14-0) for Linux and Mac OS X" on page [8.](#page-14-0)

# <span id="page-13-0"></span>**Mac OS X Driver**

## <span id="page-13-1"></span>**System Requirements**

- Mac OS X version 10.6.8 or later
- 100 MB of available disk space
- iODBC 3.52.7 or above

Simba ODBC Driver for Cloudera Impala requires a Hadoop cluster with the Impala server installed and running.

Simba ODBC Driver for Cloudera Impala has been tested using Impala 1.0.1 and Apache Thrift 0.9.0

The driver supports both 32- and 64-bit client applications.

## <span id="page-13-2"></span>**Installation**

Simba ODBC Driver for Cloudera Impala driver files are installed in the following directories:

- /opt/simba/impalaodbc/ErrorMessages Error messages files directory
- /opt/simba/impalaodbc/Setup Sample configuration files directory
- /opt/simba/impalaodbc/lib/universal Binaries directory

### **To install Simba ODBC Driver for Cloudera Impala:**

- 1. Double-click to mount the **SimbaImpalaODBC.dmg** disk image.
- 2. Double-click **SimbaImpalaODBC.pkg** to run the Installer.
- 3. Follow the instructions in the Installer to complete the installation process.
- 4. When the installation completes, click **Close**
- 5. If you are installing a driver with an evaluation license and you have purchased a perpetual license, then copy the License.lic file you received via e-mail into the /opt/simba/impalaodbc/lib/universal folder.

## <span id="page-13-3"></span>**Setting the DYLD\_LIBRARY\_PATH Environment Variable**

The DYLD\_LIBRARY\_PATH environment variable must include the paths to:

- Installed ODBC driver manager libraries
- Installed Simba ODBC Driver for Cloudera Impala shared libraries

For example, if ODBC driver manager libraries are installed in /usr/local/lib, then set DYLD\_LIBRARY\_PATH as follows:

export DYLD\_LIBRARY\_PATH=/usr/local/lib:/opt/simba/impalaodbc/lib/universal

Refer to your Mac OS X shell documentation for details on how to set environment variables permanently.

For details on creating ODBC connections using Simba ODBC Driver for Cloudera Impala, see ["Configuring ODBC Connections](#page-14-0) for Linux and Mac OS X" on page [8.](#page-14-0)

# <span id="page-14-0"></span>**Configuring ODBC Connections for Linux and Mac OS X**

# <span id="page-14-1"></span>**Files**

ODBC driver managers use configuration files to define and configure ODBC data sources and drivers. By default, the following configuration files residing in the user's home directory are used:

- **.odbc.ini** The file used to define ODBC data sources (required)
- **.odbcinst.ini** The file used to define ODBC drivers (optional)
- **.simba.impalaodbc.ini** The file used to configure Simba ODBC Driver for Cloudera Impala (required)

## <span id="page-14-2"></span>**Sample Files**

The driver installation contains the following sample configuration files in the Setup directory:

- **odbc.ini**
- **odbcinst.ini**
- **simba.impalaodbc.ini**

The names of the sample configuration files do not begin with a period (.) so that they will appear in directory listings by default. A filename beginning with a period (.) is hidden. For odbc.ini and odbcinst.ini, if the default location is used, then the filenames must begin with a period (.). For simba.impalaodbc.ini, the filename must begin with a period (.) and must reside in the user's home directory.

If the configuration files do not already exist in the user's home directory, then the sample configuration files can be copied to that directory and renamed. If the configuration files already exist in the user's home directory, then the sample configuration files should be used as a guide for modifying the existing configuration files.

# <span id="page-14-3"></span>**Configuring the Environment**

By default, the configuration files reside in the user's home directory. However, two environment variables, ODBCINI and ODBCSYSINI, can be used to specify different locations for the odbc.ini and odbcinst.ini configuration files. Set ODBCINI to point to your odbc.ini file. Set ODBCSYSINI to point to the directory containing the odbcinst.ini file. For example, if your odbc.ini file is located in /etc and your odbcinst.ini file is located in /usr/local/odbc, then set the environment variables as follows:

export ODBCINI=/etc/odbc.ini

export ODBCSYSINI=/usr/local/odbc

# <span id="page-15-0"></span>**Configuring the odbc.ini File**

ODBC Data Sources are defined in the odbc.ini configuration file. The file is divided into several sections:

- **[ODBC]** is optional and used to control global ODBC configuration, such as ODBC tracing.
- **[ODBC Data Sources]** is required, listing DSNs and associating DSNs with a driver.
- A section having the same name as the data source specified in the [ODBC Data Sources] section is required to configure the data source.

Here is an example odbc.ini configuration file for Linux:

[ODBC Data Sources]

Sample Simba Impala DSN 32=Simba Impala ODBC Driver 32-bit

[Sample Simba Impala DSN 32]

Driver=/opt/simba/impalaodbc/lib/32/libsimbaimpalaodbc32.so

HOST=MyImpalaServer

PORT=10000

Here is an example odbc.ini configuration file for Mac OS X:

[ODBC Data Sources]

Sample Simba Impala DSN=Simba Impala ODBC Driver

[Sample Simba Impala DSN]

Driver=/opt/simba/impalaodbc/lib/universal/libsimbaimpalaodbc.dylib

HOST=MyImpalaServer

PORT=10000

#### **To create a data source:**

- 1. Open the .odbc.ini configuration file in a text editor.
- <span id="page-15-1"></span>2. Add a new entry to the [ODBC Data Sources] section. Type the data source name (DSN) and the driver name.
- 3. To set configuration options, add a new section having a name matching the data source name (DSN) you specified in step [2.](#page-15-1) Specify configuration options as keyvalue pairs.
- 4. Save the .odbc.ini configuration file.

For details on configuration options available to control the behavior of DSNs using Simba ODBC Driver for Cloudera Impala, see ["Appendix B: Driver Configuration](#page-23-0)  [Options"](#page-23-0) on page [17.](#page-23-0)

# <span id="page-16-0"></span>**Configuring the odbcinst.ini File**

ODBC Drivers are defined in the odbcinst.ini configuration file. The configuration file is optional because drivers can be specified directly in the odbc.ini configuration file, as described in ["Configuring the odbc.ini File"](#page-15-0) on page [9.](#page-15-0)

The odbcinst.ini file is divided into the following sections:

- **[ODBC Drivers]** lists the names of all the installed ODBC drivers.
- A section having the same name as the driver name specified in the [ODBC Drivers] section lists driver attributes and values.

Here is an example odbcinst.ini file for Linux:

[ODBC Drivers]

Simba Impala ODBC Driver 32-bit=Installed

Simba Impala ODBC Driver 64-bit=Installed

[Simba Impala ODBC Driver 32-bit]

Description= Simba Impala ODBC Driver (32-bit)

Driver=/opt/simba/impalaodbc/lib/32/libsimbaimpalaodbc32.so

[Simba Impala ODBC Driver 64-bit]

Description=Simba Impala ODBC Driver (64-bit)

Driver=/opt/simba/impalaodbc/lib/64/libsimbaimpalaodbc64.so

Here is an example odbcinst.ini file for Mac OS X:

[ODBC Drivers]

Simba Impala ODBC Driver=Installed

[Simba Impala ODBC Driver]

Description=Simba Impala ODBC Driver

Driver=/opt/simba/impalaodbc/lib/universal/libsimbaimpalaodbc.dylib

#### **To define a driver:**

- 1. Open the .odbcinst.ini configuration file in a text editor.
- <span id="page-16-1"></span>2. Add a new entry to the [ODBC Drivers] section. Type the driver name, and then type **=Installed**

**Note:** Assign the driver name as the value of the Driver attribute in the data source definition instead of the driver shared library name.

- 3. In .odbcinst.ini, add a new section having a name matching the driver name you typed in step [2,](#page-16-1) and then add configuration options to the section based on the sample odbcinst.ini file provided with Simba ODBC Driver for Cloudera Impala in the Setup directory. Specify configuration options as key-value pairs.
- 4. Save the .odbcinst.ini configuration file.

# <span id="page-17-0"></span>**Configuring the simba.impalaodbc.ini File**

### **To configure Simba ODBC Driver for Cloudera Impala to work with your ODBC driver manager:**

- 1. Open the .simba.impalaodbc.ini configuration file in a text editor.
- 2. Edit the DriverManagerEncoding setting. The value usually must be **UTF-16** or **UTF-32**, depending on the ODBC driver manager you use. iODBC uses **UTF-32** and unixODBC uses **UTF-16**. Consult your ODBC Driver Manager documentation for the correct setting to use.
- 3. Edit the ODBCInstLib setting. The value is the name of the ODBCInst shared library for the ODBC driver manager you use. The configuration file defaults to the shared library for iODBC. In Linux, the shared library name for iODBC is libiodbcinst.so. In Mac OS X, the shared library name for iODBC is libiodbcinst.dylib.

**Note:** Consult your ODBC driver manager documentation for the correct library to specify. You can specify an absolute or relative filename for the library. If you intend to use the relative filename, then the path to the library must be included in the library path environment variable. In Linux, the library path environment variable is named LD\_LIBRARY\_PATH. In Mac OS X, the library path environment variable is named DYLD\_LIBRARY\_PATH.

4. Save the .simba.impalaodbc.ini configuration file.

# <span id="page-17-1"></span>**Configuring Authentication**

Impala Server supports multiple authentication mechanisms. You must determine the authentication type your server is using and configure your DSN accordingly. The authentication methods available are as follows:

- No Authentication
- User Name
- Kerberos

For details on the keys involved in configuring authentication, see ["Appendix B: Driver](#page-23-0)  [Configuration Options](#page-23-0) for Linux and Mac OS X" on page [17.](#page-23-0)

## <span id="page-17-2"></span>**Using No Authentication**

To use no authentication, no additional details are required.

## <span id="page-17-3"></span>**Using User Name**

Authenticating by user name does not use a password. The user name labels the session, facilitating database tracking.

#### **To configure your DSN for User Name authentication:**

- 1. Set the AuthMech configuration key for the DSN to 2
- 2. Set the UID key to the appropriate credential recognized by the Impala server.

## <span id="page-18-0"></span>**Using Kerberos**

For information on operating Kerberos, refer to the documentation for your operating system.

### **To configure a DSN using Simba ODBC Driver for Cloudera Impala to use Kerberos authentication:**

- 1. Set the AuthMech configuration key for the DSN to 1
- 2. If your Kerberos setup does not define a default realm or if the realm of your Impala server is not the default, then set the appropriate realm using the KrbRealm key.
- 3. Set the KrbFQDN key to the fully qualified domain name of the Impala host.
- 4. Set the KrbServiceName key to the service name of the Impala server.

# <span id="page-18-1"></span>**Features**

# <span id="page-18-2"></span>**Data Types**

The following data types are supported:

- TINYINT
- SMALLINT
- INT
- BIGINT
- FLOAT
- DOUBLE
- BOOLEAN
- STRING
- TIMESTAMP

**Note:** The aggregate types (ARRAY, MAP and STRUCT) are not yet supported. Columns of aggregate types are treated as STRING columns.

# <span id="page-18-3"></span>**Catalog and Schema Support**

Simba ODBC Driver for Cloudera Impala supports both catalogs and schemas in order to make it easy for the driver to work with various ODBC applications. Since Impala only organizes tables into schema/database, we have added a synthetic catalog, called "IMPALA" under which all of the schemas/databases are organized. The driver also maps the ODBC schema to the Impala schema/database.

# <span id="page-18-4"></span>**SQL Translation**

Simba ODBC Driver for Cloudera Impala is able to parse queries locally prior to sending them to the Impala server. This feature allows the driver to calculate query metadata

without executing the query, support query parameters, and support extra SQL features such as ODBC escape sequences and additional scalar functions that are not available in the Impala-shell tool.

# <span id="page-19-0"></span>**Contact Us**

If you have difficulty using the driver, please contact our Technical Support staff. We welcome your questions, comments and feature requests.

Technical Support is available Monday to Friday from 8 a.m. to 5 p.m. Pacific Time.

**Important:** To help us assist you, prior to contacting Technical Support please prepare a detailed summary of the client and server environment including operating system version, patch level and configuration.

You can contact Technical Support via:

- **E-mail:** [support@simba.com](mailto:support@simba.com)
- **Web site:** [www.simba.com](http://www.simba.com/)
- **Telephone:** (604) 633-0008 Extension 3
- **Fax:** (604) 633-0004

You can also follow us on Twitter @SimbaTech

# <span id="page-20-0"></span>**Appendix A: Configuring Kerberos Authentication for Windows**

## <span id="page-20-1"></span>**Download and install MIT Kerberos for Windows 4.0.1**

- 1. For 64-bit computers: [http://web.mit.edu/kerberos/dist/kfw/4.0/kfw-4.0.1](http://web.mit.edu/kerberos/dist/kfw/4.0/kfw-4.0.1-amd64.msi) [amd64.msi.](http://web.mit.edu/kerberos/dist/kfw/4.0/kfw-4.0.1-amd64.msi) The installer includes both 32-bit and 64-bit libraries.
- 2. For 32-bit computers: [http://web.mit.edu/kerberos/dist/kfw/4.0/kfw-4.0.1-i386.msi.](http://web.mit.edu/kerberos/dist/kfw/4.0/kfw-4.0.1-i386.msi) The installer includes 32-bit libraries only.

# <span id="page-20-2"></span>**Set up the Kerberos configuration file in the default location**

- 1. Obtain a **krb5.conf** configuration file from your Kerberos administrator. The configuration file should also be present at **/etc/krb5.conf** on the machine hosting the Impala Server.
- 2. The default location is **C:\ProgramData\MIT\Kerberos5** but this is normally a hidden directory. Consult your Windows documentation if you wish to view and use this hidden directory.
- 3. Rename the configuration file from **krb5.conf** to **krb5.ini**.
- 4. Copy **krb5.ini** to the default location and overwrite the empty sample file.

Consult the MIT Kerberos documentation for more information on configuration.

# <span id="page-20-3"></span>**Set up the Kerberos configuration file in another location**

If you do not want to put the Kerberos configuration file in the default location, then you can use another location. The steps required to do this are as follows:

- 1. Obtain a **krb5.conf** configuration file for your Kerberos setup.
- <span id="page-20-4"></span>2. Store **krb5.conf** in an accessible directory and make note of the full path name.
- 3. Click the Windows **Start** menu.
- 4. Right-click **Computer**.
- 5. Click **Properties**.
- 6. Click **Advanced system settings**.
- 7. Click **Environment Variables**.
- 8. Click **New** for System variables.
- 9. In the Variable Name field, type **KRB5\_CONFIG**.
- 10. In the Variable Value field, type the absolute path to the krb5.conf file you stored in step [2.](#page-20-4)
- 11. Click **OK** to save the new variable.
- 12. Ensure the variable is listed in the **System variables** list.
- 13. Click **OK** to close Environment Variables Window.
- 14. Click **OK** to close System Properties Window.

## <span id="page-21-3"></span><span id="page-21-0"></span>**Set up the Kerberos credential cache file**

- 1. Create a new directory where you want to save the Kerberos credential cache file. For example, you may create the directory C:\temp
- 2. Click the Windows **Start** menu.
- 3. Right-click **Computer**.
- 4. Click **Properties**.
- 5. Click **Advanced system settings**.
- 6. Click **Environment Variables**.
- 7. Click **New** for System variables.
- 8. In the Variable Name field, type **KRB5CCNAME**
- 9. In the Variable Value field, type the path to the folder you created in step [1,](#page-21-3) and then append the file name **krb5cache**. For example, if you created the folder C:\temp in step [1,](#page-21-3) then type C:\temp\krb5cache

**Note:** krb5cache is a file—not a directory—managed by the Kerberos software and should not be created by the user. If you receive a permission error when you first use Kerberos, check to ensure that the krb5cache file does not exist as a file or a directory.

- 10. Click **OK** to save the new variable.
- 11. Ensure the variable appears in the System variables list.
- 12. Click **OK** to close Environment Variables Window.
- 13. Click **OK** to close System Properties Window.
- 14. Restart your computer to ensure that MIT Kerberos for Windows uses the new settings.

## <span id="page-21-1"></span>**Obtain a ticket for a Kerberos principal using password**

**Note:** If your Kerberos environment uses keytab files please see the next section.

- 1. Click the **Start** button
- 2. Click **All Programs**.
- 3. Click the **Kerberos for Windows (64-bit)** or the **Kerberos for Windows (32-bit)** program group.
- 4. Use **MIT Kerberos Ticket Manager** to obtain a ticket for the principal that will be connecting to the Impala server.

## <span id="page-21-2"></span>**Obtain a ticket for a Kerberos principal using a keytab file**

1. Click the **Start** button **D**.

- 2. Click **All Programs**.
- 3. Click **Accessories**.
- 4. Click **Command Prompt**.
- 5. Type: kinit k t < keytab pathname> <principal>

<*keytab pathname*> is the full pathname to the keytab file. For example, C: \mykeytabs\impal aserver.keytab

 $\epsilon$ *pri nci pal* > is the Kerberos principal to use for authentication. For example, impala/impalaserver.example.com@EXAMPLE.COM

## <span id="page-22-0"></span>**Obtain a ticket for a Kerberos principal using the default keytab file**

A default keytab file can be set for your Kerberos configuration. Consult the MIT Kerberos documentation for instructions on configuring a default keytab file.

- 1. Click the **Start** button
- 2. Click **All Programs**.
- 3. Click **Accessories**.
- 4. Click **Command Prompt**.
- 5. Type: kinit k <principal>

 $\langle print\, real \rangle$  is the Kerberos principal to use for authentication. For example, impala/impalaserver.example.com@EXAMPLE.COM

# <span id="page-23-0"></span>**Appendix B: Driver Configuration Options for Linux and Mac OS X**

The configuration options available to control the behavior of Simba ODBC Driver for Cloudera Impala are listed and described in *[Table 1](#page-24-0)*.

**Note:** You can set configuration options in your odbc.ini and .simba.impalaodbc.ini files. Configuration options set in a .simba.impalaodbc.ini file apply to all connections, whereas configuration options set in an odbc.ini file are specific to a connection. Configuration options set in odbc.ini take precedence over configuration options set in .simba.impalaodbc.ini

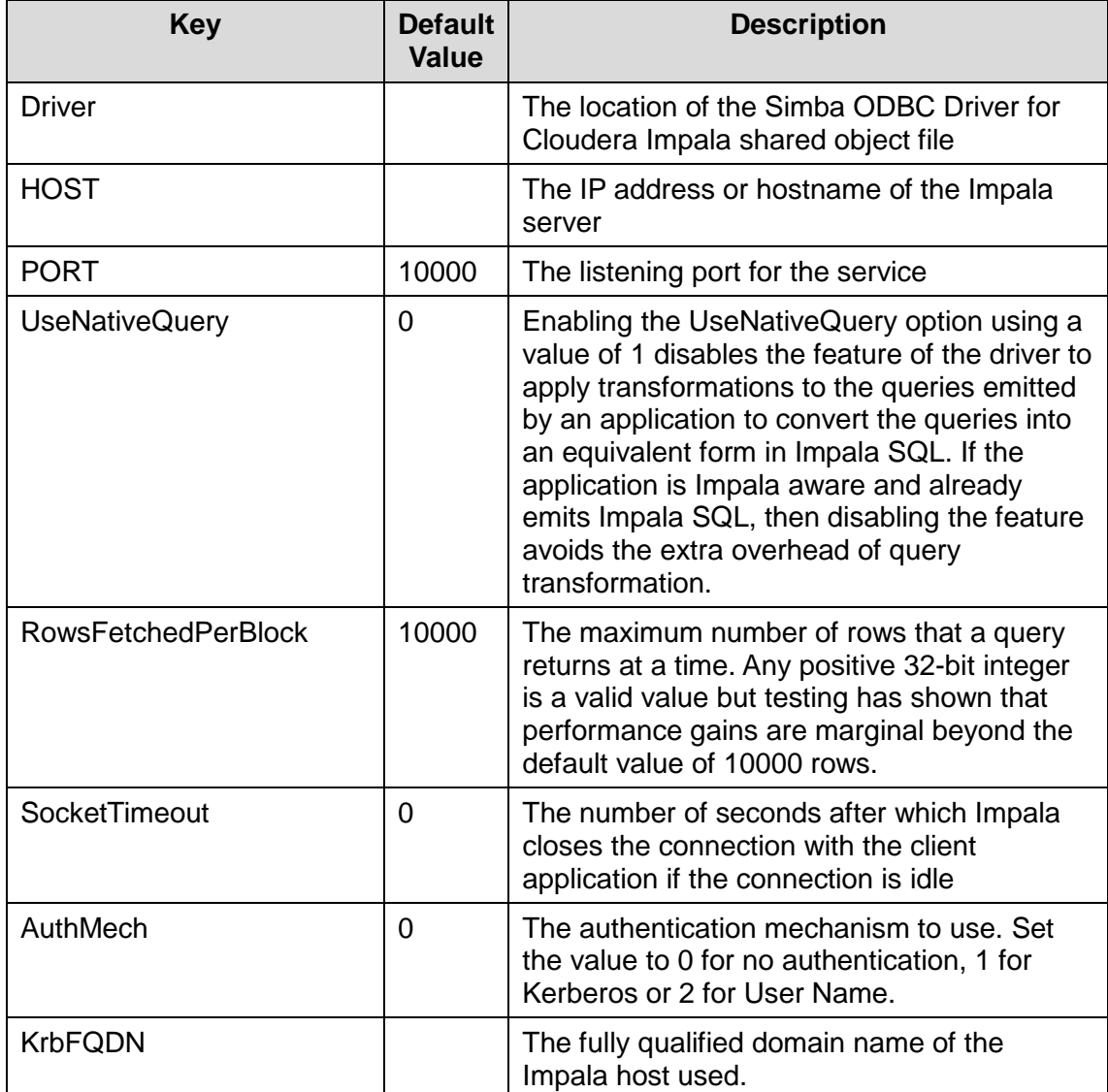

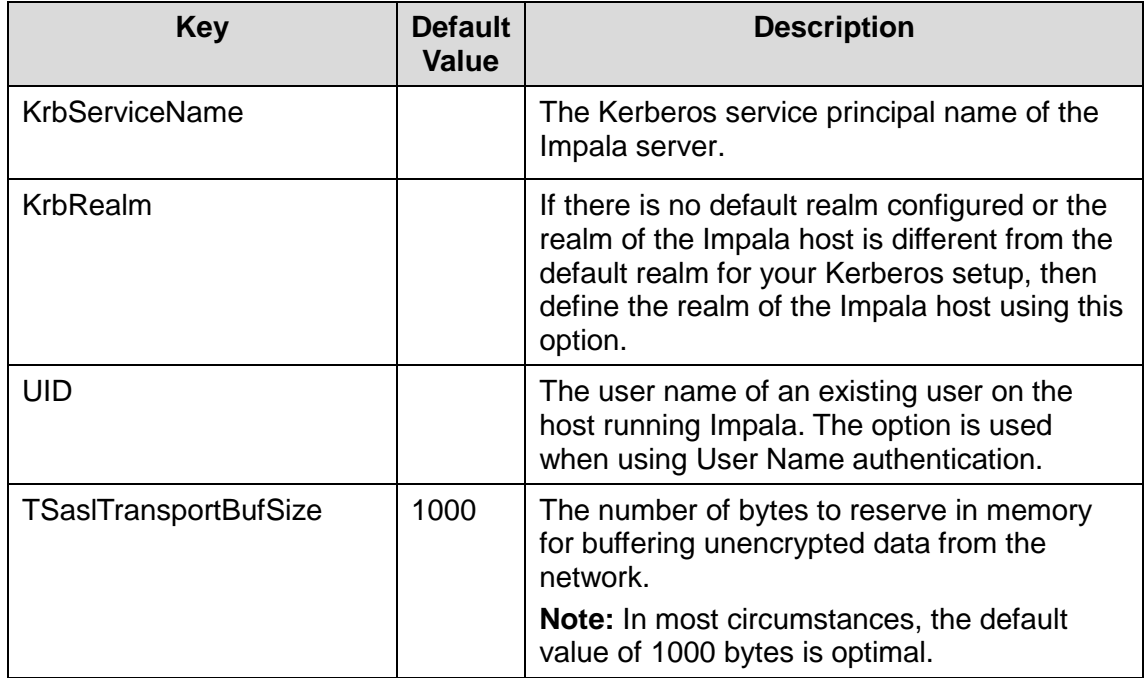

<span id="page-24-0"></span>**Table 1 Driver Configuration Options for Linux and Mac OS X**